# **ASSISTANCE**

Si vous rencontrez des problèmes avec votre produit LaCie, consultez la tableau ci-après pour la liste des ressources disponibles.

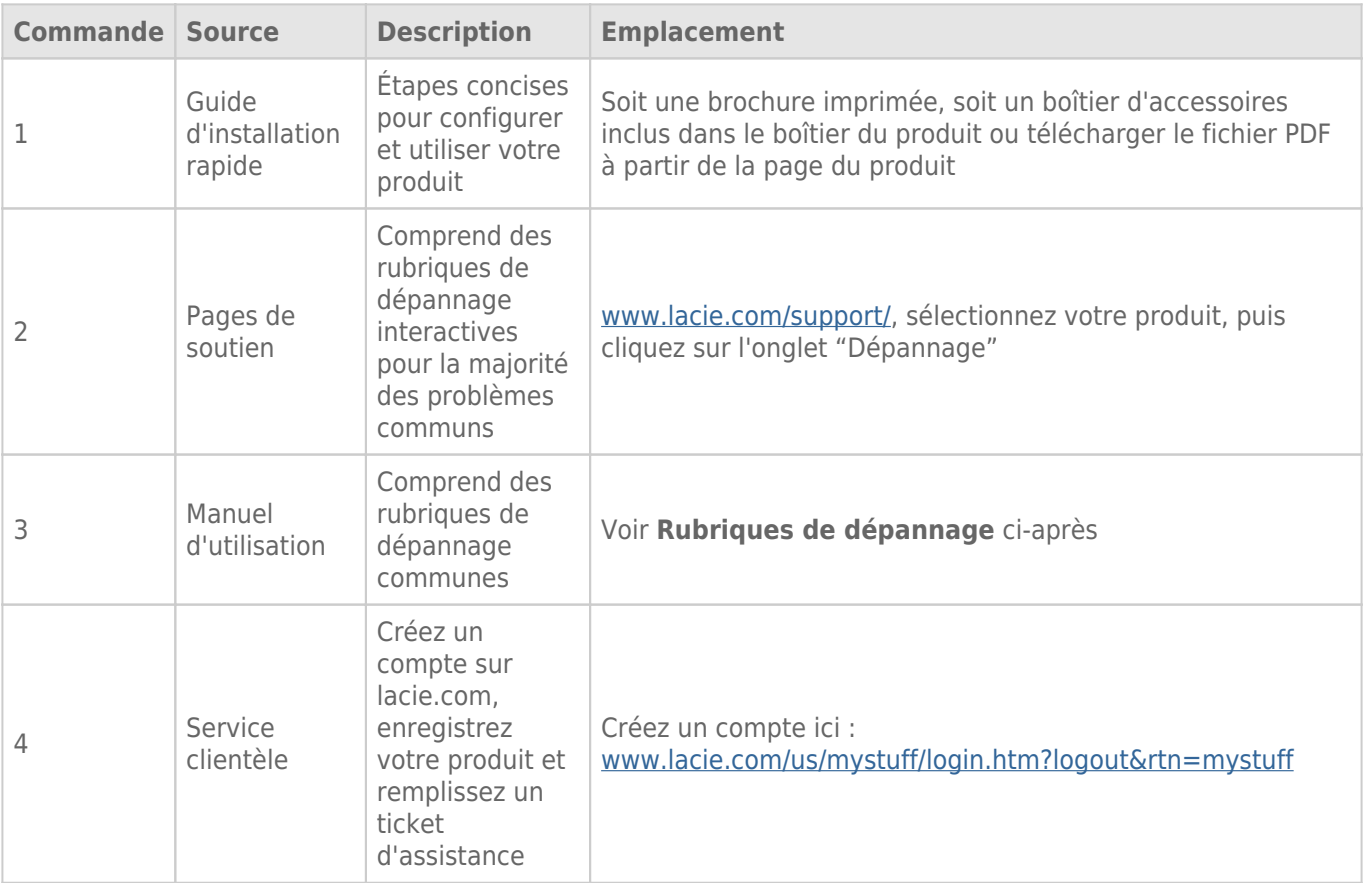

**NB :** LaCie a pour mission de fournir des produits de qualité supérieure afin d'enrichir la vie de ses clients. Afin d'aider LaCie à offrir une assistance à la clientèle de meilleure qualité, nous vous encourageons à créer un compte et à enregistrer votre produit sur [www.lacie.com/us/mystuff/login.htm? logout&rtn=mystuff.](http://www.lacie.com/us/mystuff/login.htm? logout&rtn=mystuff) Vous pouvez ainsi nous transmettre des retours d'informations importantes et recevoir des mises à jours relatives à votre périphérique LaCie.

# RUBRIQUES SUR LE DÉPANNAGE

# Connexion Thunderbolt 2 (Mac)

#### Problème : Je ne vois pas le LaCie d2 lorsque le port Thunderbolt 2 est en cours d'utilisation.

[Q : Y a-t-il d'autres périphériques dotés de la technologie Thunderbolt connectés au même port ?](#page--1-0)

R : Débranchez les autres périphériques Thunderbolt et vérifiez si le volume s'affiche sur le bureau.

[Q : Les icônes correspondant aux volumes s'affichent-elles sur le bureau ?](#page--1-0)

R : Les icônes du disque de stockage doivent s'afficher sur votre bureau. Vérifiez que les préférences du Finder pour l'affichage des disques durs externes sur le bureau sont sélectionnées sous **Finder > Préférences > Général**.

[Q : Le boîtier est-il connecté à un ordinateur qui prend en charge la technologie Thunderbolt 2 de première génération ou](#page--1-0) [Thunderbolt ?](#page--1-0)

R : Sur la plateforme Mac, la technologie Thunderbolt repose sur une connexion Mini DisplayPort. Bien que les anciens ordinateurs Macintosh comprennent un ou plusieurs connecteurs Mini DisplayPort, ceux-ci servent uniquement à connecter un ou plusieurs moniteurs. Les anciens ordinateurs Mac équipés de connecteurs Mini DisplayPort ne prennent pas en charge les périphériques dotés de la technologie Thunderbolt.

[Q : Avez-vous suivi correctement la procédure d'installation ?](#page--1-0)

R : Relisez les étapes d'installation ([Connexion](http://manuals.lacie.com/fr/manuals/d2-tbt2/connection)) et assurez-vous que les deux extrémités du câble Thunderbolt sont correctement connectées aux ports et que le périphérique est alimenté par le bloc d'alimentation fourni.

[Q : J'ai connecté le boîtier à mon ordinateur avec un ancien câble Mini DisplayPort que j'utilise pour mes moniteurs. Pourquoi](#page--1-0) [les volumes n'apparaissent-ils pas sur le bureau ?](#page--1-0)

R : Le périphérique de stockage exige un câble spécialement conçu pour la technologie Thunderbolt. Utilisez le câble Thunderbolt fourni avec votre périphérique LaCie.

[Q : J'ai connecté un câble compatible avec la technologie Thunderbolt à mon ordinateur, mais le boîtier : \(a.\) ne s'allume pas](#page--1-0) [et/ou \(b.\) n'est pas suffisamment alimenté.](#page--1-0)

R : Les boîtiers Thunderbolt doivent également être alimentés par le bloc d'alimentation fourni. Voir [Connexion](http://manuals.lacie.com/fr/manuals/d2-tbt2/connection).

[Q : Les deux extrémités du câble Thunderbolt sont-elles correctement branchées ?](#page--1-0)

R :

- Utilisez uniquement le câble Thunderbolt fourni.
- Vérifiez que les deux extrémités du câble Thunderbolt sont entièrement insérées dans leurs ports respectifs.
- Essayez de déconnecter le câble Thunderbolt, puis attendez 10 secondes avant de le reconnecter.
- Si le disque n'est toujours pas reconnu, redémarrez l'ordinateur et réessayez.

# USB 3.0 (PC/Mac)

#### Problème : mes transferts de fichiers sont trop lents.

[Q : Le disque dur est-il connecté via une interface USB 3.0 à un port USB 2.0 de l'ordinateur ou du concentrateur ?](#page--1-0)

R : Si votre disque dur est connecté à un port ou un concentrateur USB 2.0, ces performances réduites sont normales. Un périphérique SuperSpeed USB 3.0 n'atteint des niveaux de performance USB 3.0 que s'il est connecté directement à un port ou à un concentrateur USB 3.0. Dans le cas contraire, le périphérique USB 3.0 offre des taux de transfert USB moins élevés.

[Q : Utilisez-vous un concentrateur USB 3.0, un adaptateur de bus hôte ou un périphérique de connexion ?](#page--1-0)

R : Vérifiez que les pilotes SuperSpeed USB 3.0 du périphérique USB 3.0 sont correctement installés. En cas de doute, désinstallez les pilotes, puis réinstallez-les.

[Q : Votre ordinateur et le système d'exploitation prennent-ils en charge la technologie SuperSpeed USB 3.0 ?](#page--1-0)

R : Reportez-vous à l'emballage de votre produit ou à l'assistance en ligne sur [www.lacie.com/support/](http://www.lacie.com/support/) pour vérifier la configuration requise.

[Q : Le taux de transfert est-il limité par le disque dur interne de votre ordinateur ?](#page--1-0)

R : Si le niveau de performances du disque dur interne de votre ordinateur est réduit (généralement sur les ordinateurs portables et netbooks), cela limite le taux de transfert puisque le taux de transfert du disque dur interne est sensiblement plus lent que celui du disque dur LaCie.

#### Problème : Je reçois un message d'erreur qui me signale que le disque dur est déconnecté.

[Q : Cela s'est-il produit lorsque l'ordinateur quittait le mode veille ?](#page--1-0)

R : Ignorez ce message. Le disque dur réapparaîtra automatiquement sur le bureau. Pour consommer moins d'énergie, les disques durs LaCie ralentissent lorsque l'ordinateur bascule en mode veille ; toutefois, lorsque l'ordinateur repasse en mode actif, le disque dur n'a pas suffisamment de temps pour quitter le mode veille.

#### Problème : La capacité disponible affichée semble erronée.

[Q : Je viens de déplacer un grand nombre de fichiers vers la corbeille de mon disque dur. Pourquoi cela n'est-il pas reflété](#page--1-0) [dans l'espace disponible affiché ?](#page--1-0)

R : L'espace disque ne sera récupéré qu'une fois le fichier complètement effacé. Pour supprimer les fichiers définitivement, videz la corbeille.

[Q : Pourquoi la capacité du volume est-elle inférieure à celle affichée ?](#page--1-0)

R : Après un formatage, la capacité disponible du disque dur indiquée est inférieure à celle affichée sur l'emballage. La différence provient de la différence d'interprétation de la capacité par le système d'exploitation. Par exemple, un disque dur pouvant stocker 500 000 000 000 octets est divisé par 1 000 000 000, soit 500 Go. Il s'agit de la capacité réelle indiquée sur l'emballage du fournisseur. Le système d'exploitation utilise des règles de calcul légèrement différentes et divise 500 000 000 000 par 1 073 741 824, soit 466 Go.

# Mac

#### Problème : Le disque dur ne s'affiche pas sur mon ordinateur.

[Q : Votre Finder est-il configuré pour afficher les disques durs sur le bureau ?](#page--1-0)

R : Sélectionnez **Finder > Préférences > onglet Général > Afficher ces éléments sur le bureau :** et assurez-vous que **Disques durs** est sélectionné.

[Q : Avez-vous suivi correctement la procédure d'installation ?](#page--1-0)

R :

- Passez en revue la procédure d'installation [\(Connexion](http://manuals.lacie.com/fr/manuals/d2-tbt2/connection)).
- Assurez-vous que le bloc d'alimentation est branché sur une prise de courant ou une multiprise qui fonctionne et que le bouton d'alimentation du LaCie d2 et de la multiprise (le cas échéant) est actionné.
- Vérifiez que les deux extrémités du câble d'interface sont entièrement insérées dans leurs ports respectifs.
- Essayez de déconnecter le câble, puis attendez 10 secondes avant de le reconnecter.
- Si le disque dur n'est toujours pas reconnu, redémarrez l'ordinateur et réessayez.

#### Problème : Je reçois des messages d'erreur de transfert de fichier et/ou Time Machine ne fonctionne pas.

[Q : Un message « Erreur 50 » s'est-il affiché lors de la copie de données sur le disque de stockage ?](#page--1-0)

R : Lorsque vous copiez des fichiers ou des dossiers d'un ordinateur vers un volume FAT 32, certains caractères sont ignorés. Il s'agit notamment des caractères suivants :

 $? < > / \;$ 

Étant donné qu'il n'offre pas un niveau de performances optimal, LaCie déconseille l'utilisation du système de fichiers FAT 32 avec votre produit. Voir [Formatage et partitionnement en option](http://manuals.lacie.com/fr/manuals/d2-tbt2/formatting) pour l'assistance dans le choix d'un système de fichiers. De plus, Time Machine est uniquement compatible avec les disques durs formatés en HFS+ ou en HFS+ (Journaled). Reformatez le disque dur pour le rendre compatible avec Time Machine.

# **Windows**

#### Problème : Le disque dur ne s'affiche pas sur mon ordinateur.

[Q : Les deux extrémités du câble USB 3.0 sont-elles correctement branchées ?](#page--1-0)

R :

- Utilisez uniquement un câble USB 3.0.
- Vérifiez que les deux extrémités du câble sont entièrement insérées dans leurs ports respectifs.
- Essayez de déconnecter le câble, puis attendez 10 secondes avant de le reconnecter.
- Si le disque dur n'est toujours pas reconnu, redémarrez l'ordinateur et réessayez.

[Q : Le bloc d'alimentation est-il branché ?](#page--1-0)

R : Assurez-vous que le bloc d'alimentation est branché sur une prise de courant ou une multiprise qui fonctionne et que le bouton d'alimentation du LaCie d2 et de la multiprise (le cas échéant) est actionné.

[Q : Le disque dur apparaît-il dans la liste du Gestionnaire de périphériques ?](#page--1-0)

R : Tous les disques durs LaCie apparaissent au moins à un endroit du Gestionnaire de périphériques.

Pour accéder au Gestionnaire de périphériques, cliquez sur **Démarrer** et sélectionnez **Exécuter** dans le menu. Sous Windows Vista, l'option « Exécuter » n'apparaît pas par défaut ; pour y accéder, appuyez simultanément sur les touches [Windows] et [R] de votre clavier.

Saisissez la commande : **devmgmt.msc**

Cliquez sur **OK** pour ouvrir le Gestionnaire de périphériques. Pour le dépannage, reportez-vous à la section **Lecteurs de disques**. Il peut être nécessaire de cliquer sur le signe **+** sur le côté gauche.

Si vous n'êtes pas sûr que votre disque dur est répertorié, débranchez-le puis reconnectez-le. L'entrée qui change correspond à votre disque dur LaCie.

[Q : Votre disque dur est-il répertorié en regard d'une icône inhabituelle ?](#page--1-0)

R : Le Gestionnaire de périphériques Windows peut généralement fournir des informations concernant les défaillances des accessoires. Il n'affiche pas la cause exacte, ni de solution, mais il peut vous aider à résoudre la plupart des problèmes.

Un périphérique qui pose problème se reconnaît à son icône inhabituelle. Au lieu de l'icône normale basée sur le type de périphérique, il s'agit d'un point d'exclamation, d'un point d'interrogation ou d'un X.

Cliquez sur cette icône avec le bouton droit de la souris, puis sélectionnez **Propriétés**. L'onglet **Général** affiche les raisons du dysfonctionnement du périphérique.

Cela ne fonctionne toujours pas ? Il peut s'agir d'un défaut matériel ou d'un autre problème. À présent, consultez le site [www.lacie.com/support/.](https://www.lacie.com/support/)